## Post an Individual Payment

Last Modified on 06/05/2019 8:46 pm EDT

In Jackrabbit a *Payment* is considered a credit on a family account. A payment reduces the family balance. Payments should always be applied (linked) to specific fees. Fees that are not linked to a payment show a pink date paid field on a family's *Transactions* page. A full explanation of fee linking is provided in Jackrabbit Accounting (Linking Fees and Payments).

An individual payment can be posted to a family using the Payment/Credit button which is located on every family page. List Active Families from the Families menu offers a Pay link for each family that can also be used to generate an individual payment.

Both the Payment/Credit button on a family's page and the Pay links in Family > List Active Families open the Payment Transaction Entry page. When opened, this page displays all of the fees that a family still owes (that have a pink date paid on their Transactions tab). Those fees may be partially paid or completely unpaid.

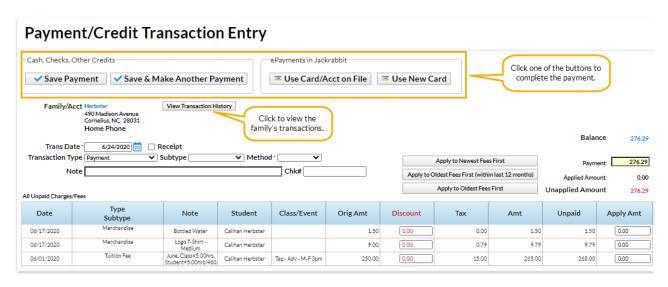

To record an individual payment:

Click the Payment/Credit button in the Family record or use a Pay link to open the Payment
 Transaction Entry page. The Trans Date defaults to the current date. If necessary, change the Trans

## Date.

- 2. Check to **Print Receipt** if required.
- 3. The *Transaction Type* defaults to *Payment*. This should <u>only</u> be changed for non-monetary payments, for example a gift certificate. See **Post a Non-Monetary Credit** for more information.
  - If your organization uses Transaction Subtypes you can opt to assign a Subtype to the payment.
  - If the customer is paying with cash or check choose aMethod from the drop down list. For
     <u>ePayments</u> (credit card/bank draft) the Method is determined by the type of card or
     account used. Note: Setting the Method to Bank Draft, Visa, Mastercard, etc. will not process
     the payment as an ePayment, it will only record the transaction. Use either the Use Card/Acct on
     File or the Use New Card button to send an ePayment to the gateway for processing.
- 4. Enter a Note (optional).
- 5. Enter a Chk# if applicable.
- 6. The **Payment** field will default to the family's account balance. Update the amount if the family is not paying the full balance.
- 7. Apply the payment to the fees being paid using one of these options:
  - Click the Apply Amt column next to a fee to apply the payment to specific fees. Edit the
    amount if not paying the entire fee. The Applied Amount and Unapplied Amount will update
    for each fee selected.
  - Click the Apply to Newest Fees First to apply the payment starting with the newest fees
     and working backward until the payment amount is fully applied.
  - Click the Apply to Oldest Fees First (within last 12 months) to apply the payment starting
    from the oldest fees within one year and working forward until the payment amount is fully
    applied.
  - Click the Apply to Oldest Fees First to apply the payment to the oldest fees first (including those beyond 1 year) and work forward until the payment amount is fully applied.
- 8. Select one of the four button options to complete the payment according to the family's method of payment:
  - Save Payment to enter the payment on the family's Transactions tab. This is generally used for check and cash payments.
  - Save & Make Another Payment to save the payment and add another payment for the same family.
  - Use Card/Acct on File to create an ePayment (credit card or bank account draft) using the

card/bank account information stored on the family record. See Process a Single Credit

Card and Process a Single Bank Account Draft for more information on processing

ePayments.

Use New Card to manually enter a credit card # or use a card swiper to initiate a credit card
 ePayment. See Process a Single Credit Card for more information.

In order to process ePayments in Jackrabbit you must have agateway and merchant account with one of our Payment Partners. If you are not set up for ePayments, you will receive an error message when you attempt to submit the transaction that states you have

not activated this feature. See **ePayments** category for details on contacting a Payment Partner and setting up ePayments functionality.